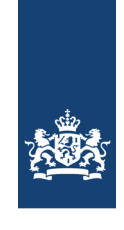

**CIBG** Ministerie van Volksgezondheid, Welzijn en Sport

# **Handleiding voor het installeren van SafeSign-software en Activeren UZI-pas 3 Voor Windows**

#### **Inleiding**

In dit document wordt in eenvoudige stappen beschreven hoe u de nieuwe SafeSign software dient te installeren en uw Uzi-pas 3 te activeren.

Het is een algemene beschrijving. Per besturingssysteem kunnen bepaalde beschrijvingen of afbeeldingen afwijken.

#### **Stappen**

Vóór het installeren is het belangrijk eerst de (mogelijk aanwezige) oude SafeSign software te verwijderen.

Na deze acties kan de nieuwe software worden geïnstalleerd. In deze handleiding wordt uitgelegd wat u moet doen.

- *1. Verwijderen oude software mits aanwezig*
- *2. Downloaden van de juiste software*
- *3. Installeren van de nieuwe software*
- *4. Nieuwe Uzi-pas 3 activeren*
- *5. De pas controleren op correcte werking*

De Nederlandse termen worden gebruikt. Heeft u een Engelstalige versie dan gelden natuurlijk de Engelse equivalenten.

### **1. Verwijderen oude software mits aanwezig:**

#### Ga naar **Configuratiescherm**en kies de optie **Programma's\Programma's en Onderdelen**. Om in het Configuratiescherm te komen, kunt u de Windows zoekfunctie gebruiken Het configuratiescherm is ook benaderbaar via het menu.

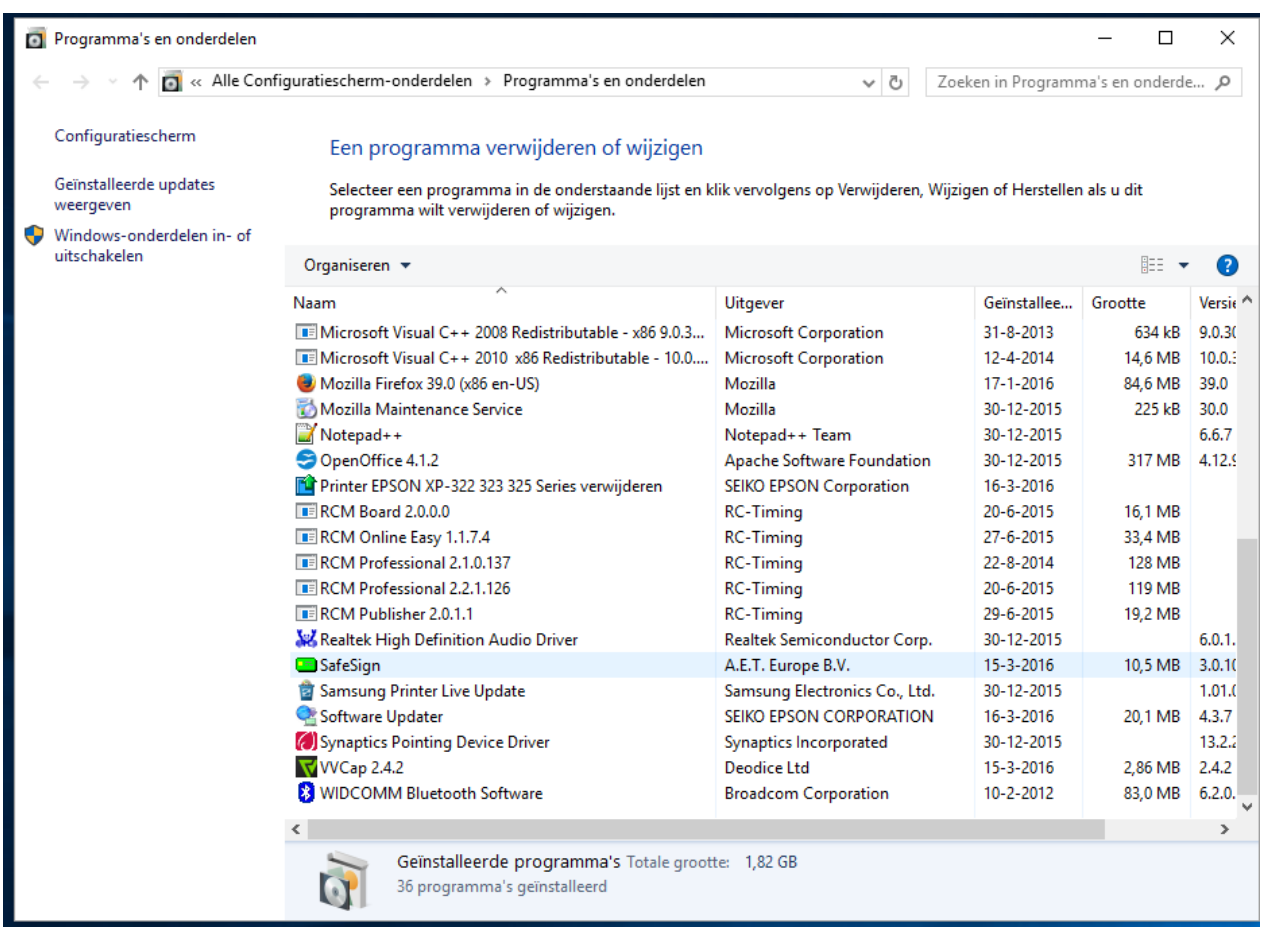

Een lijst van programma's wordt getoond. Hiertussen staat ook de oude UZI-pas software:

- SafeSign, leverancier A.E.T. Europe BV., een gifgroen icoontje (Aan de hand van de
	- geïnstalleerde versie kan er de naam anders zijn, naam begint echter wel met SafeSign).
- Als de Minidriver versie is geïnstalleerd (dit staat in de naam van het programma), is er sprake van twee componenten in het scherm Programma's en onderdelen: "aetrwcm1-cleanup" en "SafeSign IC Minidriver Windows (64-bit)".

In dat geval dienen beide onderdelen gede-installeerd te worden, te beginnen met "aetrwcm1cleanup". Na het verwijderen hiervan, zal er gevraagd worden om een herstart te doen. Advies is om dit pas na de-installatie van "SafeSign IC Minidriver Windows (64-bits)" te doen.

Klik hierop met de rechtermuisknop en kies voor **Verwijderen**

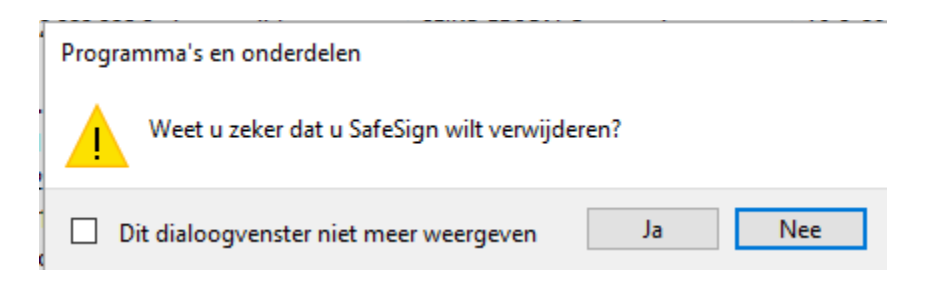

Klik op "Ja" om het verwijderen van de oude software te starten.

Moderne versies van Windows hebben "User Access Control". Er moet dus nog een keer extra op "ja" worden geklikt om verder te gaan.

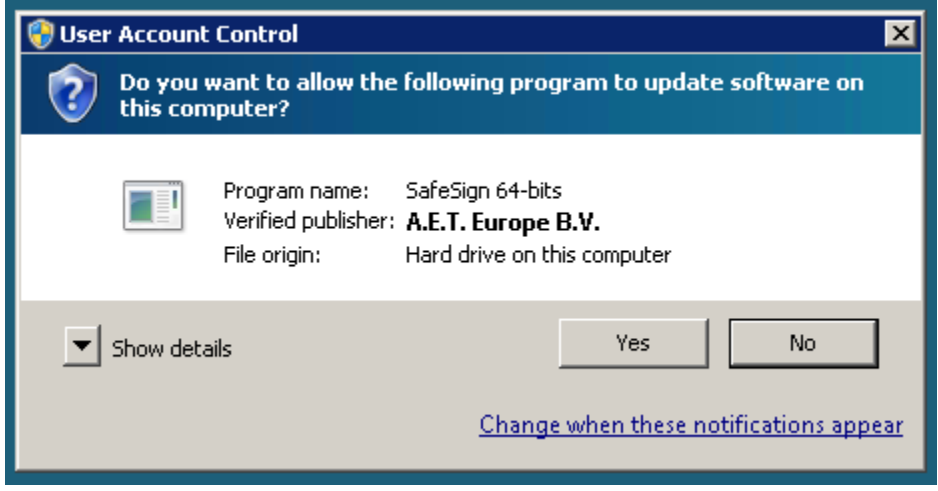

Tijdens het verwijderen van de software, kan er een melding komen dat de computer herstart moet worden. Kies ervoor om de toepassingen niet te sluiten, en klik op OK om verder te gaan.

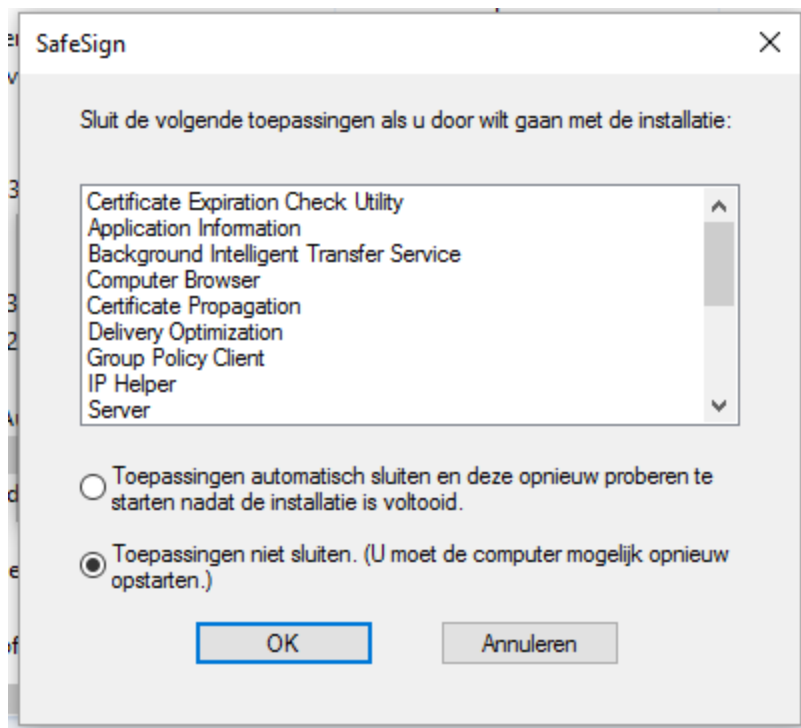

De computer is nu gereed voor installatie van de nieuwe software.

## **2. Downloaden van de juiste software:**

Ga naar de website: [https://www.uziregister.nl](https://www.uziregister.nl/) voor het ophalen van de SafeSign software. (Klik op de link "Uzi-pas" en daarna op de link "Activeer en installeer uw UZI-pas")

Kies voor een Windows installatie.

Per browser gaat de download verschillend, maar het bestand zal worden opgeslagen op uw computer.

## **3. Installeren van de nieuwe software:**

## Wanneer de download voltooid is kunt u de (zip)file openen;

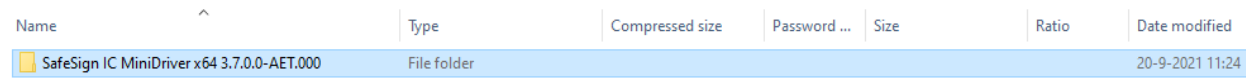

## (NB: de mapnaam kan afwijken i.v.m. de versienamen)

## Dubbelklik op de juiste map.

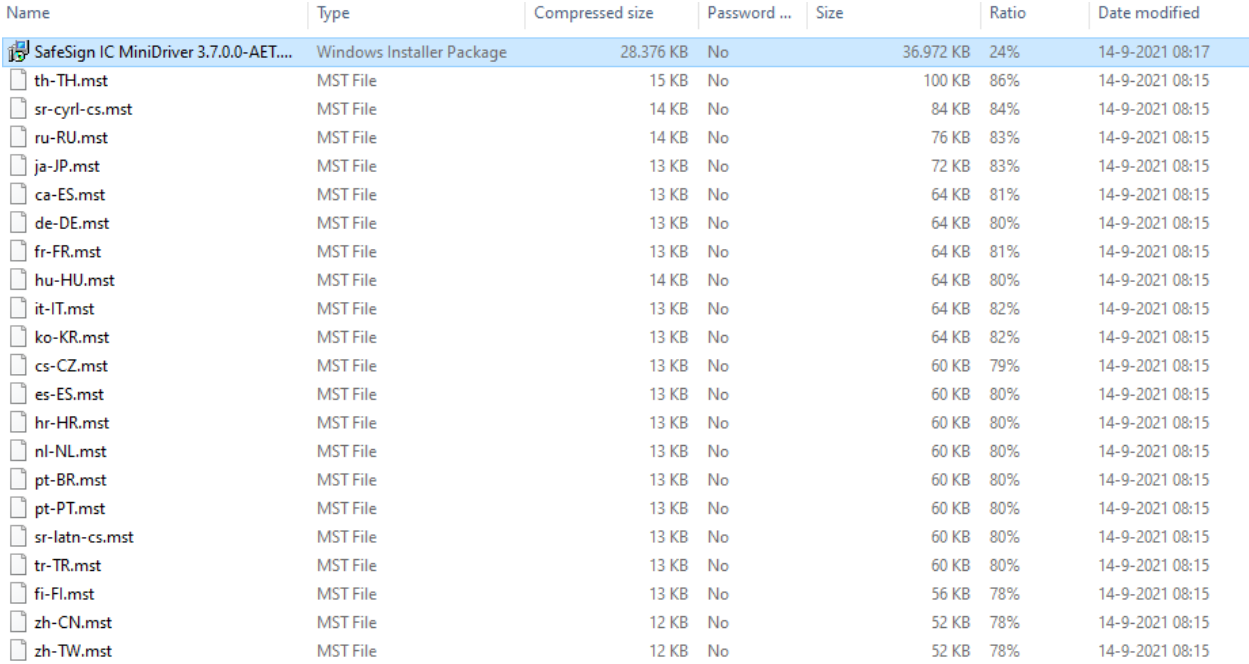

Dubbelklik dan op het SafeSign bestand.

Volg hierna de schermaanwijzingen

Windows zou kunnen vragen om bevestiging dat "setup" dingen aan uw computer mag veranderen. Kies hier "Ja".

Hierna kunt u de installatie uitvoeren. Op de tussenschermen hoeft u niets te veranderen en kunt u telkens volstaan met Volgende. Voor de duidelijkheid wordt hieronder wel de tussenschermen getoond.

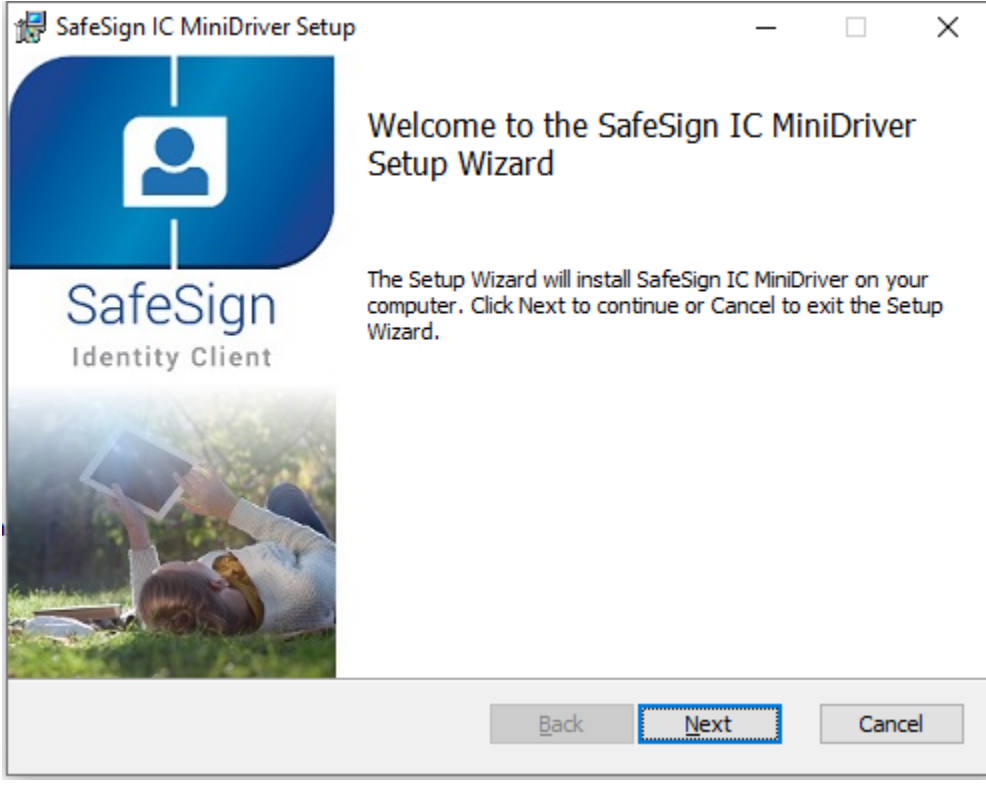

Klik op "Next"

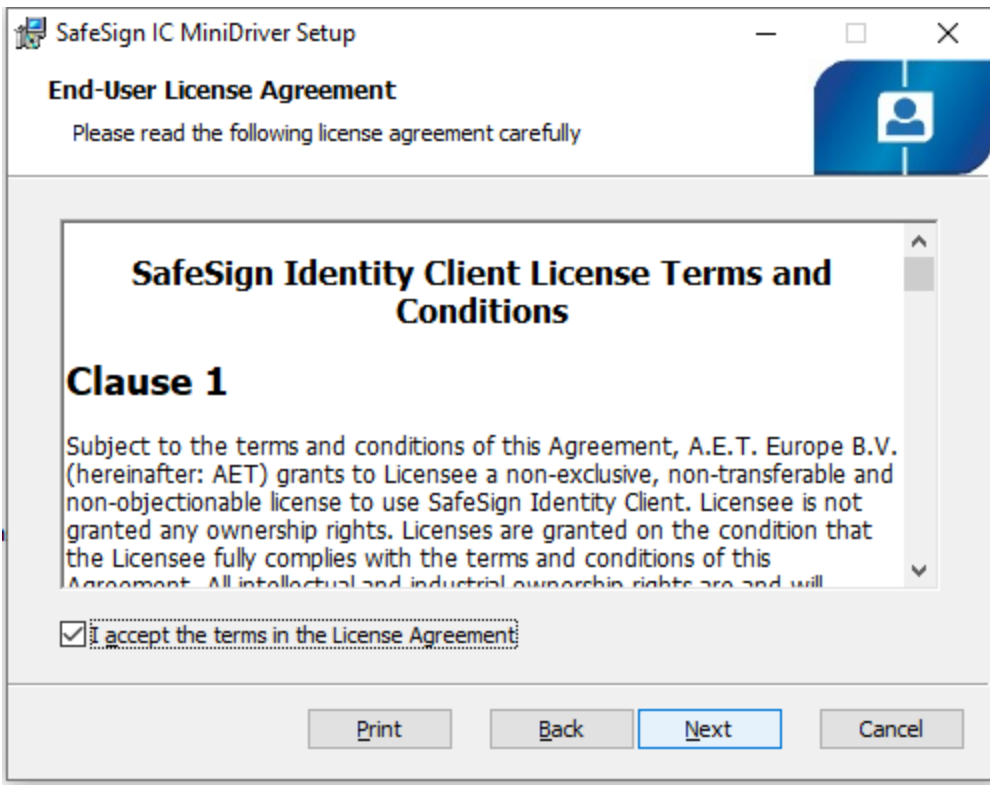

Bij Accepteren van de voorwaarden en klik op "Next"

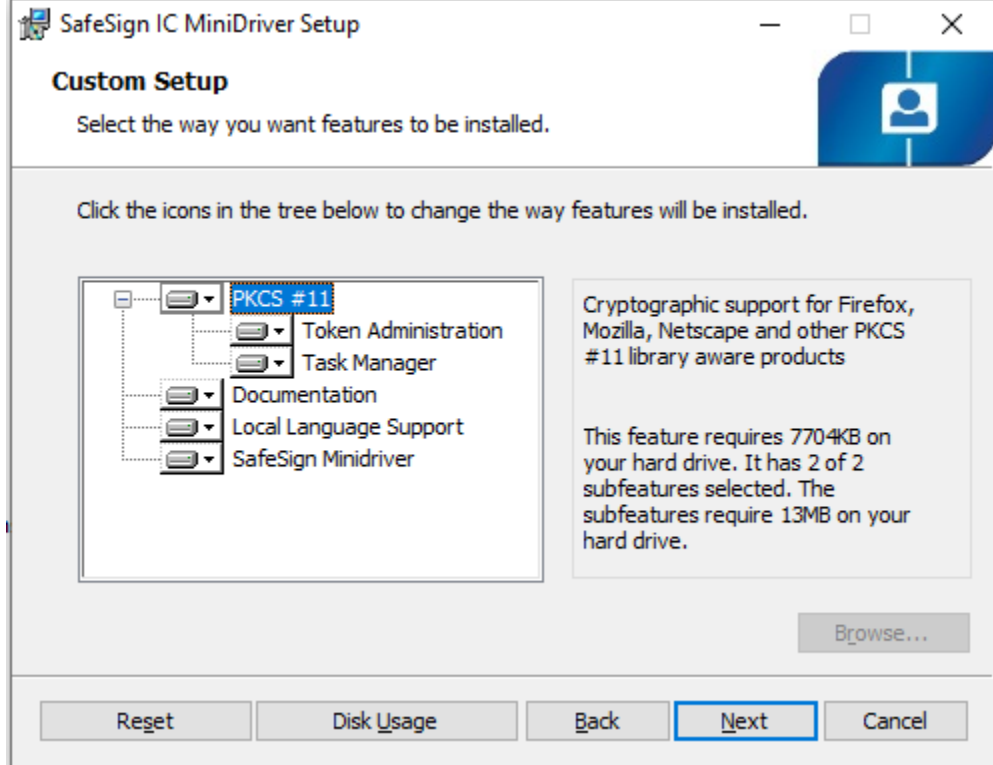

Normaalgesproken zijn hier geen wijzigingen nodig. Klik op "Next"

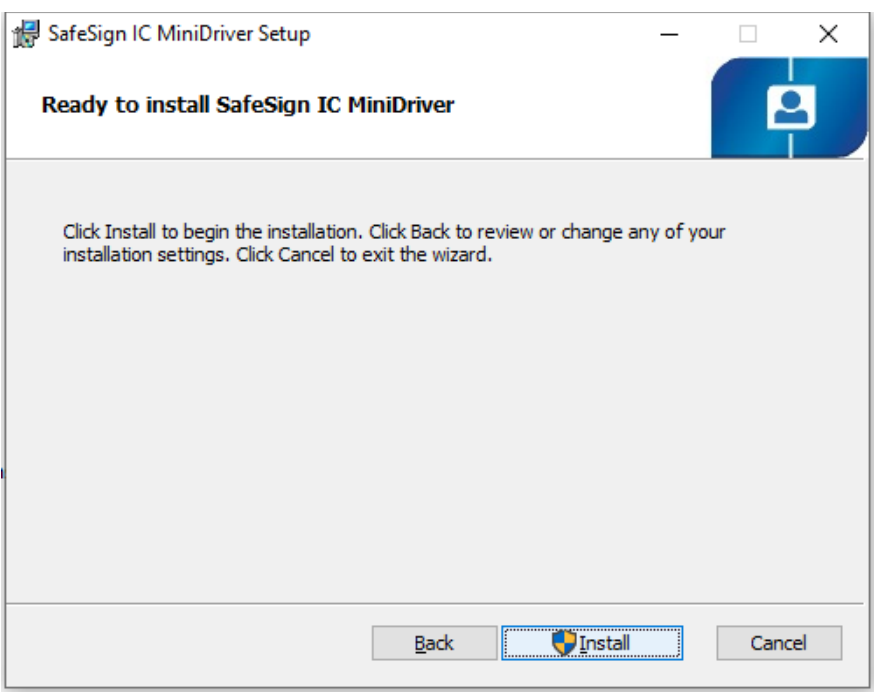

Klik op "Install" om de installatie uit te voeren.

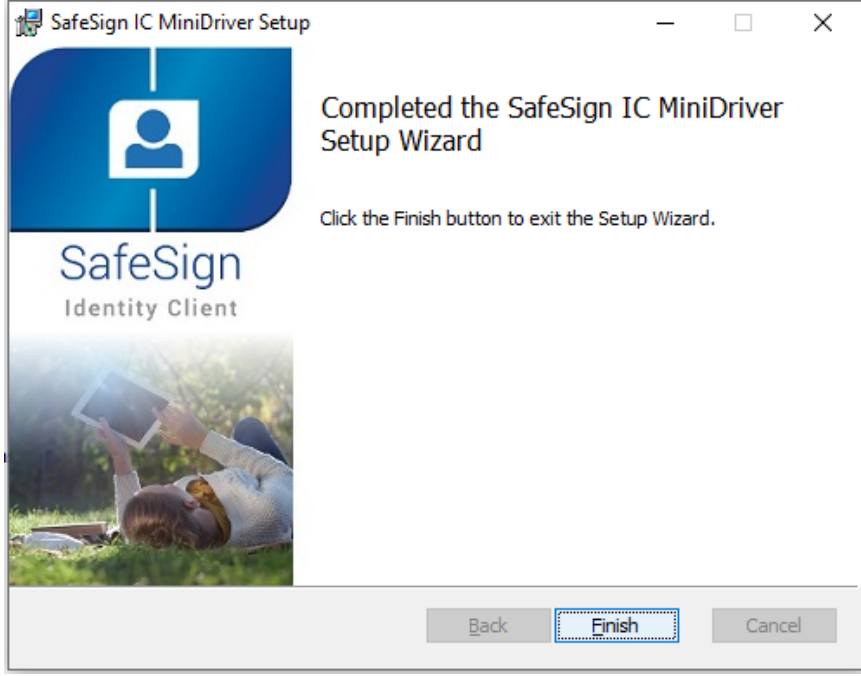

Klik op "Finish", en de setup is gereed. Om SafeSign te laten werken.

Het is verstandig om de kaart op dit moment in de kaartlezer te doen. Of deze eruit te halen en er weer in te doen.

Deze laatste actie voltooit de installatie en mag niet worden vergeten.

## **4. Nieuwe Uzi-pas 3 activeren**

#### **Het herkennen van de nieuwe UZI-pas 3**

Mocht u twijfelen of u een nieuwe pas heeft of niet, let dan op onderstaande: Uzi-pas 3 kunt u o.a. herkennen aan het pasnummer en geldigheidsdatum:

- Alle Uzi-passen hoger of gelijk aan pasnummer 484584
- Alle Uzi-passen hebben een datum geldig tot 27-01-2024 of later
- Alle testpassen met een geldigheid vanaf datum 25-08-2020

Heeft u geen Uzi-pas 3 dan kunt u naar hoofdstuk 5 gaan.

## Om de Uzi-pas te activeren moet u gebruik maken van SafeSign versie 3.5.6.1 of hoger.

SafeSign en TokenAdministration zijn namen voor hetzelfde product.

#### **Controleer eerst uw versie SafeSign**

- 1. Start Token Administration op. -Windows: zoeken via Windows Search, 'Token' intypen -Voor Mac: ga naar de Finder. In de map Applications of Programma's staat Token Administration
- 2. Open het programma en kies in het menu Help, Versie informatie. Dit moet dus 3.5.6.1 of hoger zijn.

Heeft u geen SafeSign of een verouderde versie, dan kunt u de correcte versie downloaden vanaf: https://www.uziregister.nl/Klik op de link "Uzi-pas" en daarna op de link "Activeer en installeer uw UZIpas"

## **Activering stappen**

1) Zet uw kaart in de kaartlezer

- 2) Start Token Administration op
- 3) Open via menu Token, Activeren kaart:
	- In dit dialoogvenster wordt u gevraagd om de Pin-code in te voeren, voor de UZI-pas 3; deze Pincode is opgenomen in de Pin-mailerbrief die u heeft ontvangen.

4) Nadat u de juiste Pin-code heeft ingevoerd en op 'OK' heeft geklikt, wordt de kaart succesvol geactiveerd**.** Uw Uzi-pas is nu geactiveerd en klaar voor gebruik.

Een uitgebreide handleiding voor het activeren van uw Uzi-pas 3 zie de handleiding "Handleiding activatie UZI-pas (Nederlandstalig)"

https://www.uziregister.nl/Klik op de link "Uzi-pas" en daarna op de link "Activeer en installeer uw UZIpas"

## **5. Firefox gebruiker**

Maakt u gebruik van FireFox dan kan het zijn dat u de software moet 'integreren'.

Open Token Administratie en kies voor "Integratie" > "Installeer SafeSign in Firefox".

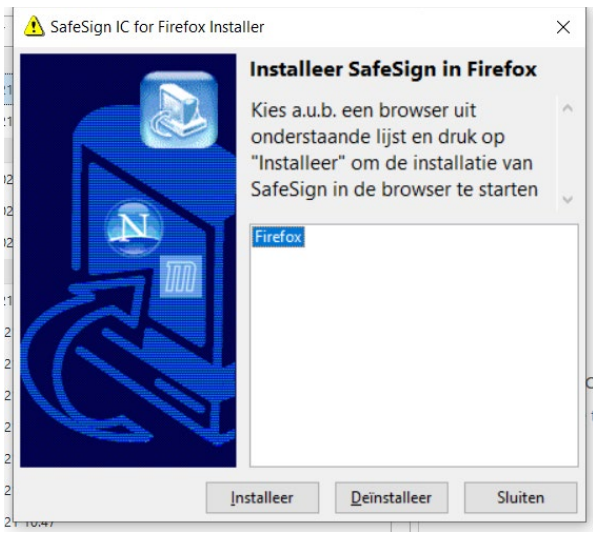

Kies voor Firefox en klik op "Instaleer"

Waarna u volgende scherm krijgt:

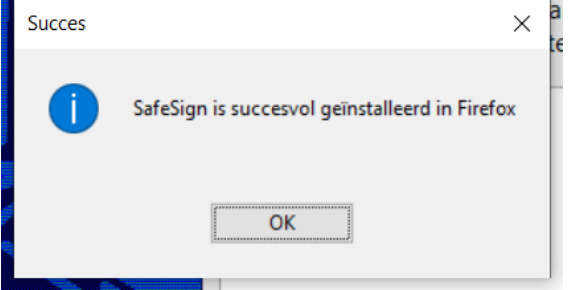

#### **6. De pas controleren op correcte werking**

Onderstaande is niet noodzakelijk voor de installatie van de SafeSign software of voor het in gebruik stellen van de pas.

Om uw pas en SafeSign software te testen doet u het volgende:

- Plaats de pas in de kaartlezer.
- Ga naa[r http://www.sbvz.nl](http://www.sbvz.nl/) Gebruik hiervoor bij voorkeur Internet Explorer of Google Chrome Klik de knop **Inlog BSN Verifiëren**

De site vraagt u om een certificaat te selecteren.

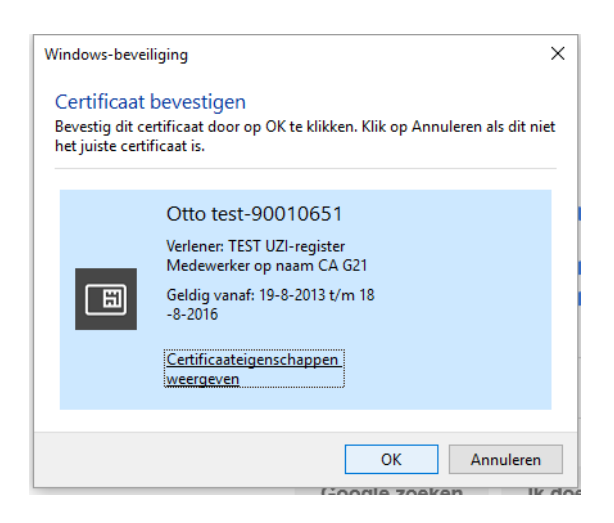

## **Selecteer het certificaat dat bij uw pas hoort**.

Hierna komt de PIN-code vraag. Chrome en Internet-explorer laten onderstaande zien. Firefox vraagt om "het hoofdwachtwoord" en hanteert een andere volgorde. Met Hoofdwachtwoord wordt ook de pincode bedoeld.

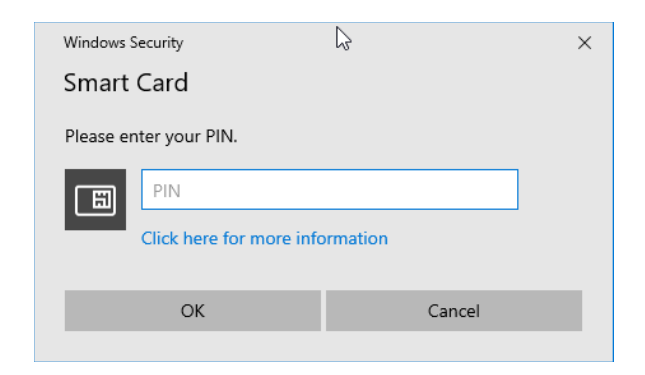

Voer de Pin-code in.

Als het goed is bent u daarna ingelogd en kunt u BSN Opvragen uitvoeren. Let op de tekst rechtsboven. Hier moet staan "Ingelogd als… " met de naam van de pashouder.

Als deze test goed gaat, dan is alles in orde op uw computer en kunt u de UZI-pas gaan gebruiken voor uw dagelijkse werkzaamheden.

#### BELANGRIJK:

Mocht de applicatie waarmee u werkt toch een foutmelding geven (na succesvol te zijn ingelogd op de SBV-Z site, zoals hierboven staat beschreven) dan zal dat niet aan uw pas of SafeSign software liggen. In dit geval, dient u de leverancier van uw applicatie te raadplegen.

*Mocht u vragen hebben, kunt u contact opnemen met ons. Op de contact pagina van de Uziregister.nl staan de contact gegevens.*

*Voor de volledige Release Document, verwijzen wij u naar het Release Document van de softeware leverancier AET. Te vinden op de Uziregister.nl onder softwareleveranciers/technische-documentatie*